## **Instruktion för appen Ludvig Skicka**

Februari 2023

## **Tack för att du använder Ludvig Skicka**

## **Ludvig Skicka använder du på två sätt:**

- Fysiska material fotograferar du och skickar in
- Redan digitala underlag mejlar du in via de kundspecifika e-postadresserna som du hittar i appen, se sid 11 för instruktion

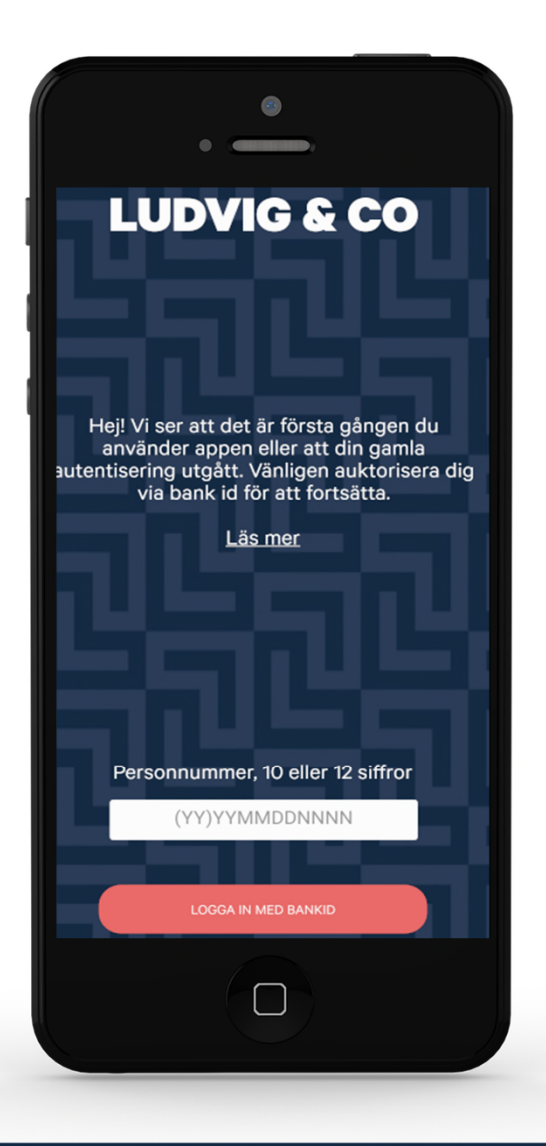

#### **Ladda ner appen, Ludvig Skicka från App Store (Iphone) eller Google Play (Android)**

Första gången appen används behöver du logga in med Mobilt BankID. Därefter kommer inloggning krävas 90 dagar efter senaste användningen.

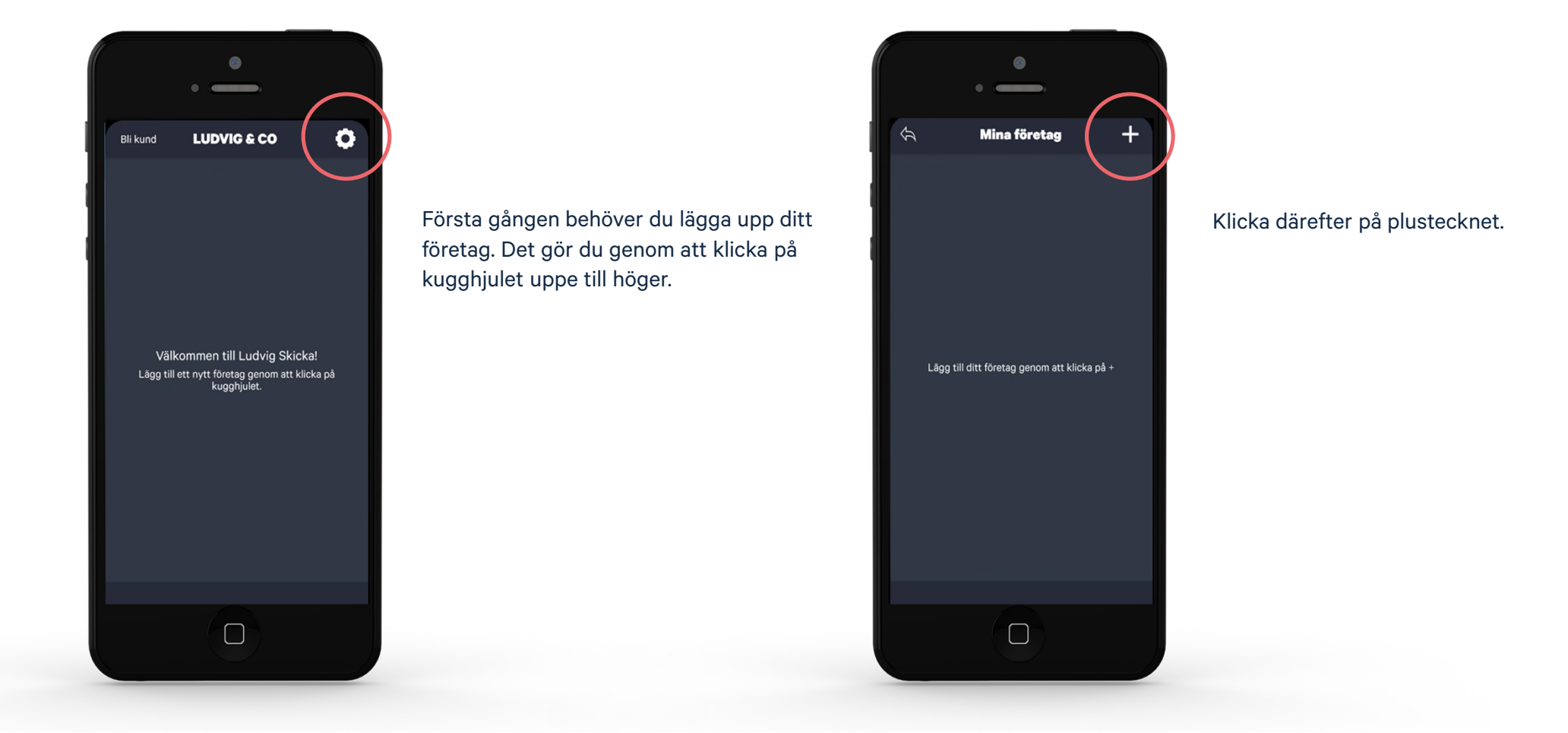

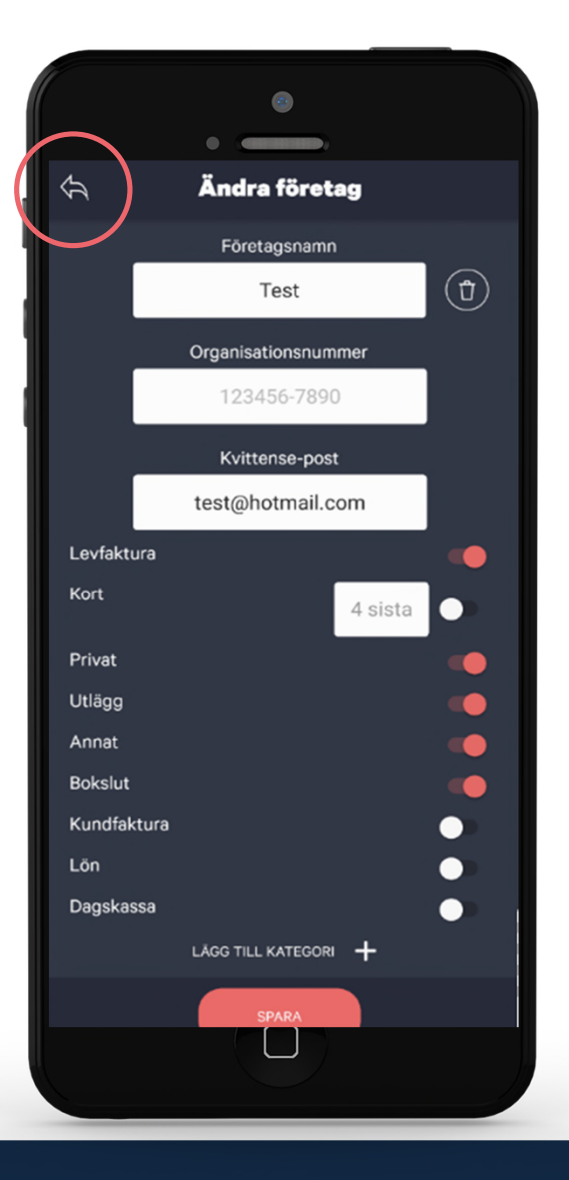

## • Skriv företagets namn i ruta 1

- Organisationsnummer i ruta 2
- E-post som kvittenser på inskickat material ska skickas till i ruta 3.

## **Välj sedan de kategorier som material ska skickas in till:**

Årsbesked och andra underlag som tillhör bokslutet skickas ex till bokslutskategorin. När du är klar klickar du på den röda spara-knappen.

Gå sedan tillbaka till föregående vy genom att klicka på pilen i vänstra hörnet.

Kontakta din rådgivare om du är osäker på vilka kategorier du ska använda.

## **Lägga till egen kategori**

Utöver de kategorier som finns förvalda så är det möjligt att lägga till egna kategorier.

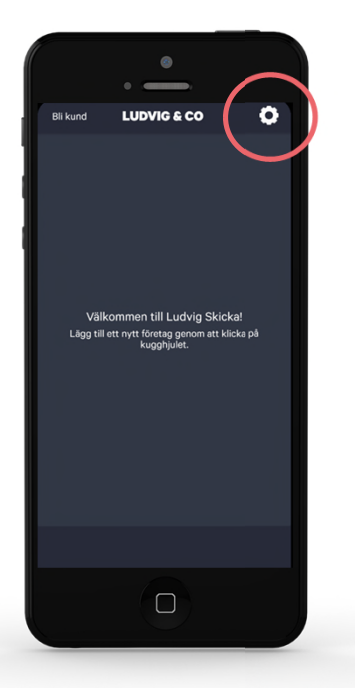

**1.** Klicka på kugghjulet uppe till höger. Välj sedan "ändra" på det företaget där du vill lägga till kategori.

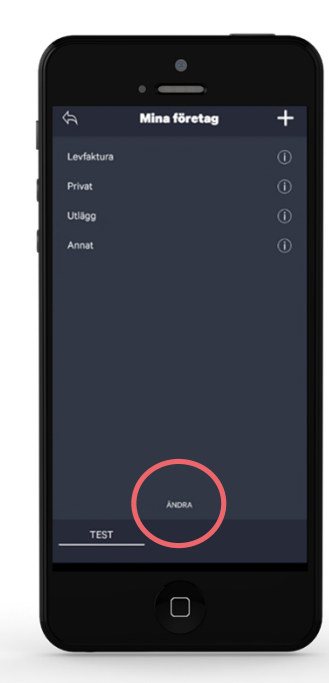

**2.** Välj sedan "ändra" på det företaget där du vill lägga till kategori.

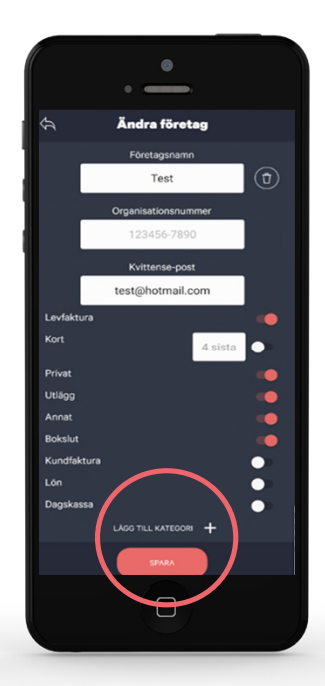

**3.**Klicka på "Lägg till kategori"

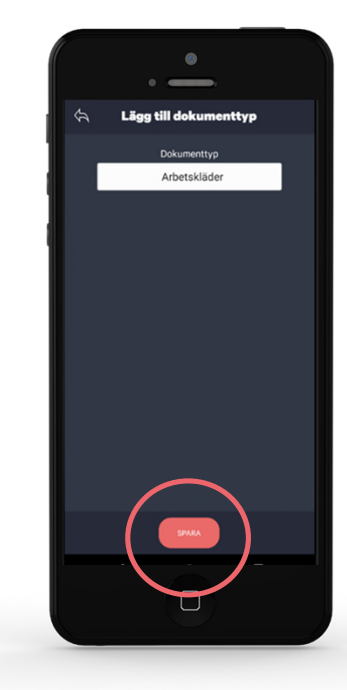

**4.** Välj sedan namn på den nya kategorin och klicka sedan på "spara".

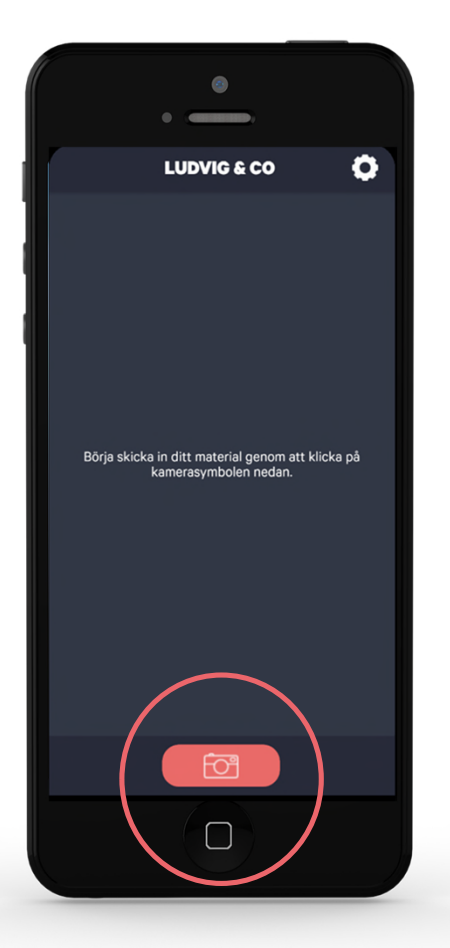

Nu är det dags att fotografera dina underlag. Klicka på röda kameraikonen.

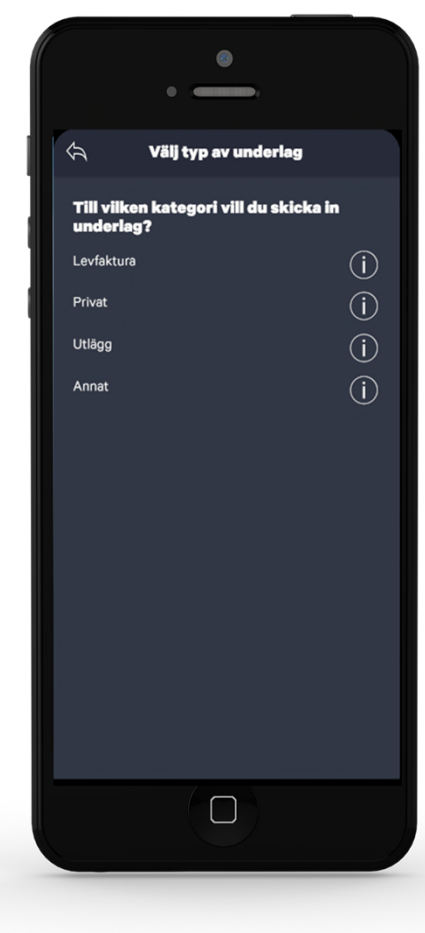

Klicka på den kategori materialet ska skickas in till.

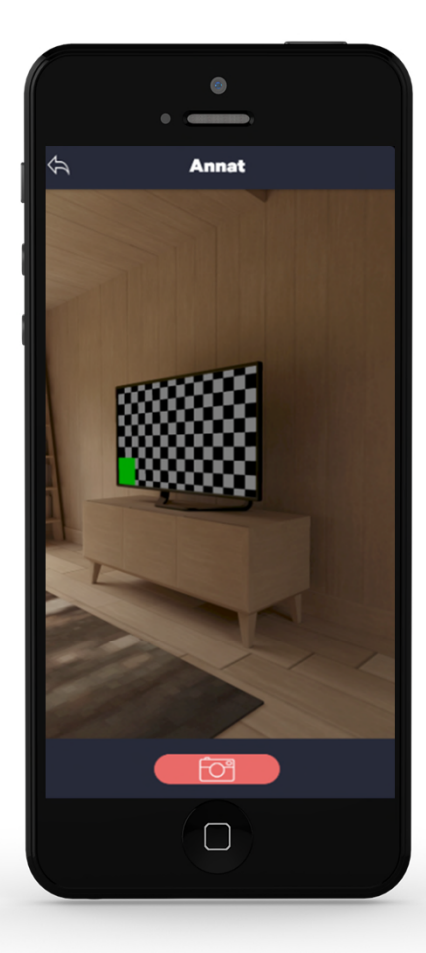

Hitta rätt fokus och klicka sedan på kameraikonen.

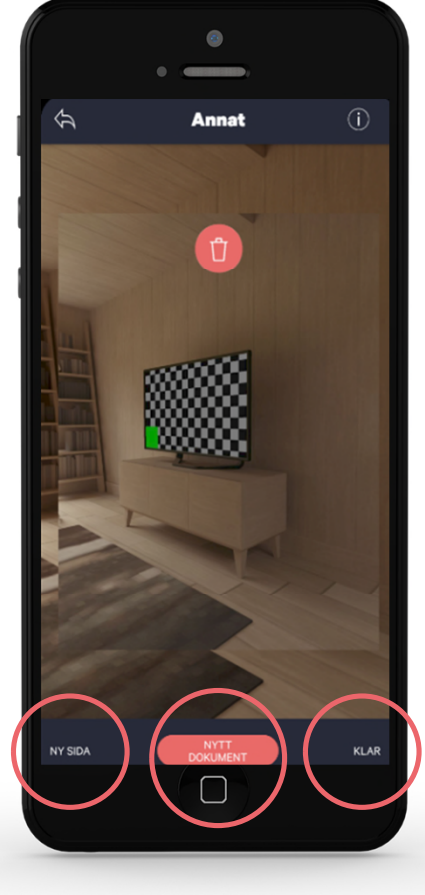

## **Gör sedan något av följande val:**

- Ny sida: om sida ska läggas till till befintligt dokument ex om din faktura har flera sidor
- Nytt dokument: underlaget blir en ny separat fil
- Klar: gå vidare för att skicka in materialet

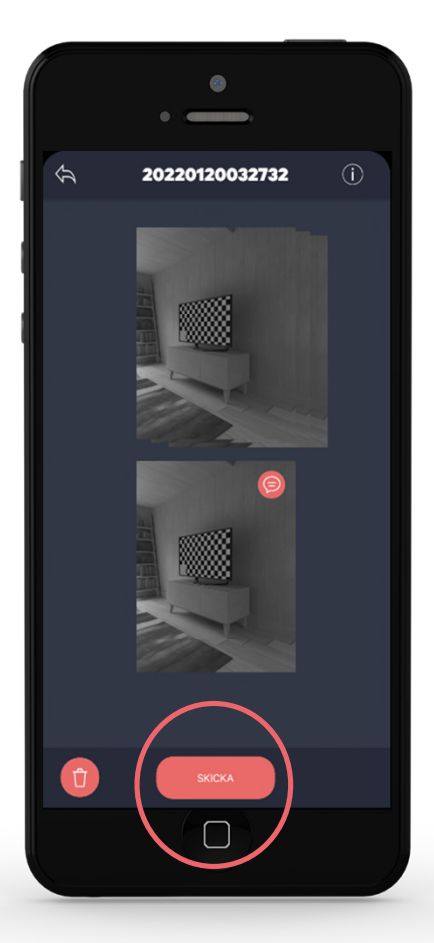

När du har fotat klart så kommer du till denna vy där du genom att klicka på en eller flera bilder kan lägga till en kommentar kopplat till bilden.

Klicka sedan på den röda Skickaikonen.

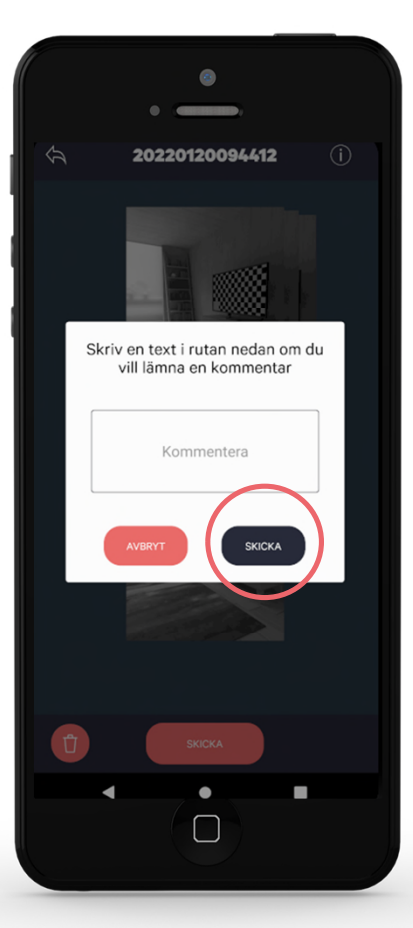

Därefter finns det en möjlighet att skriva en kommentar som gäller för allt material som skickas in vid samma tillfälle.

När du har skrivit klart kommentaren (eller hoppat över det), klicka på den mörkblå Skickaikonen för att skicka in materialet.

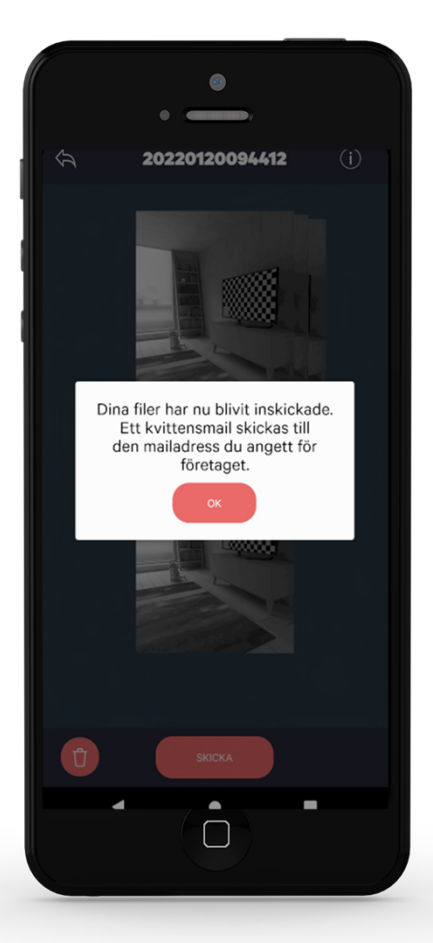

Därefter får du en bekräftelse om att materialet har skickats in.

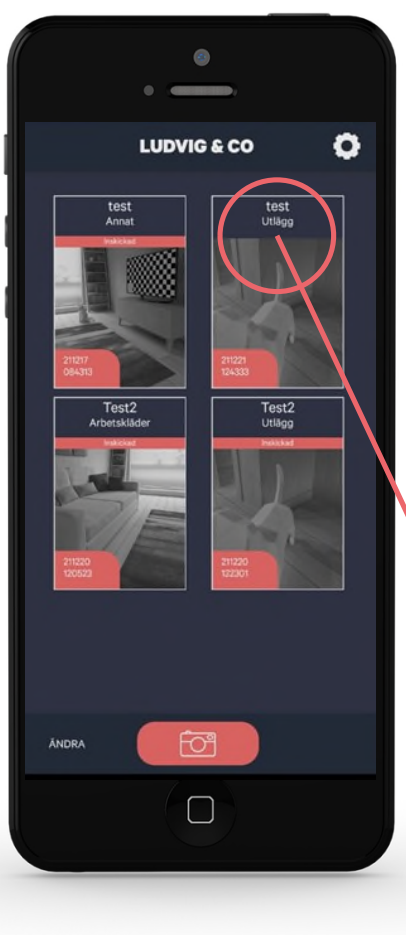

Allt material sparas på hemskärmen och där går det även att se status på materialet.

Inskickad (rosa rad på underlag 1, 3 och 4).

Underlag 2 saknar den raden och har inte levererats.

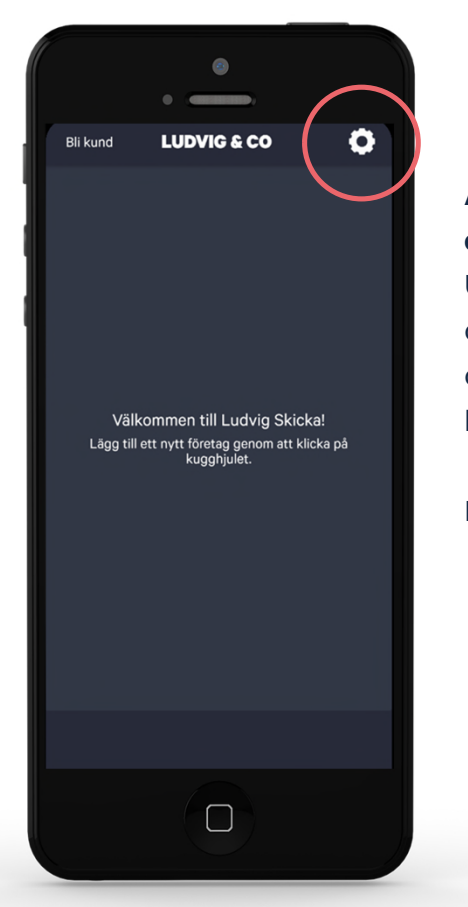

## **Att vidarebefordra digitala underlag**

Underlag som redan är digitala behöver du inte skriva ut och fota med appen utan de skickar du vidare direkt till dina kundspecifika e-postadresser.

Klicka på kugghjulet uppe till höger.

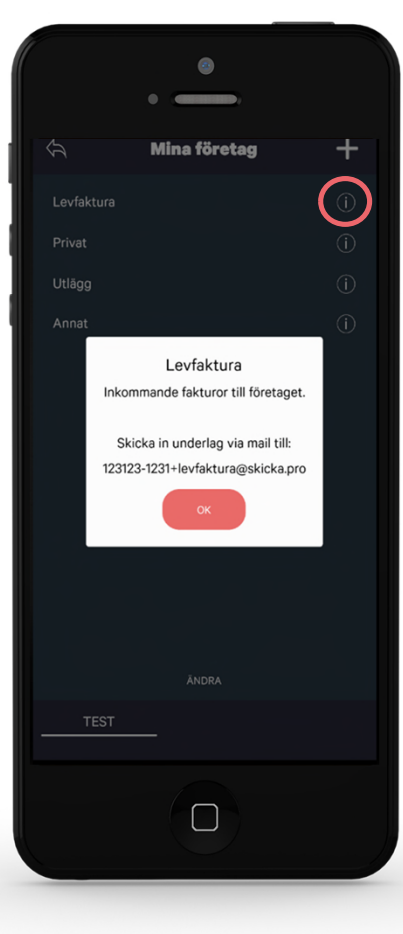

Klicka sedan på i-ikonen på den kategori som materialet ska mailas till för att se vilken mailadress som ska användas.

# **Har du frågor kontakta din rådgivare!**